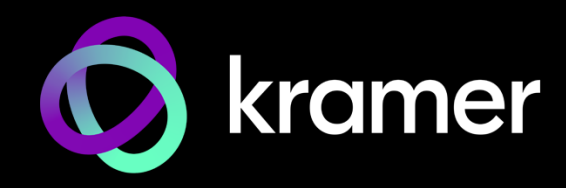

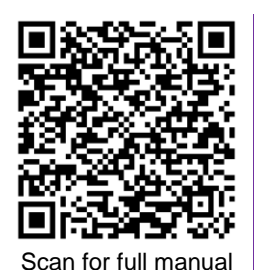

# VIA Connect² Quick Start Guide

# For Installer

This guide helps you install and use your **VIA Connect²** for the first time.

Go t[o https://www1.kramerav.com/product/via connect](https://k.kramerav.com/support/product_downloads.asp?pid=4496)<sup>2</sup> to download the latest user manual and check if firmware upgrades are available.

# **Step 1: Check what's in the box**

- **VIA Connect<sup>2</sup> Collaboration Device** 1 VESA mounting bracket <sup>√</sup> 1 Quick start guide
- $\degree$  1 Power supply (12V DC) with adapters for US, UK, and EU  $\degree$  1 VESA screw set  $\degree$  1 Video toggle cable
- -
- 
- 

### **Step 2: Get to know your VIA Connect²**

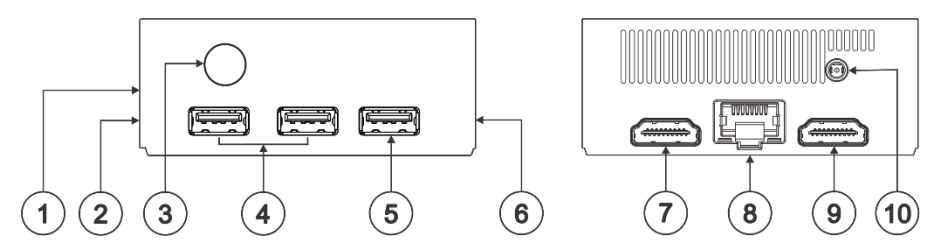

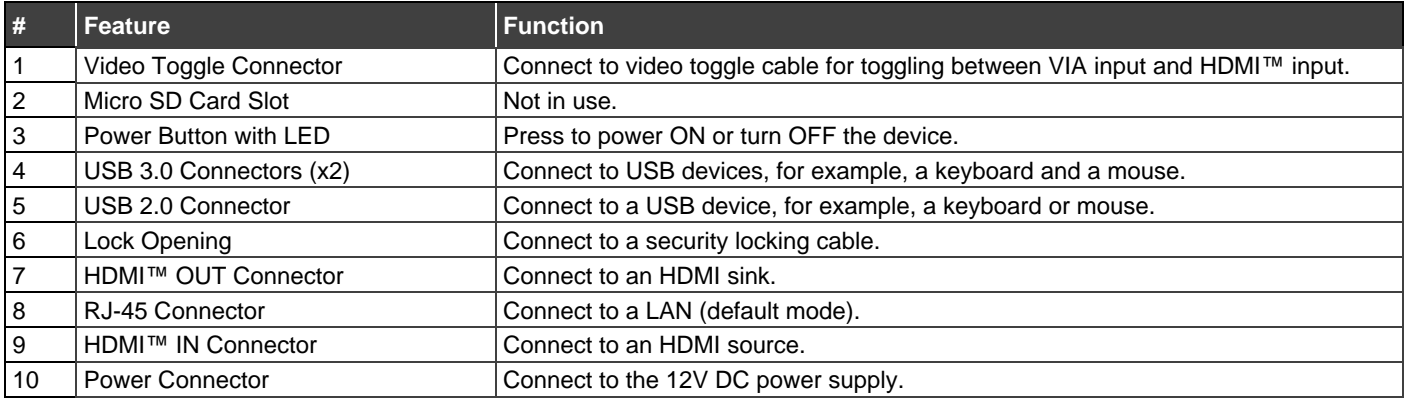

# **Step 3: Mount VIA Connect²**

Place VIA Connect<sup>2</sup> on a flat surface, or mount on a wall or the back of a display using the included VESA mounting bracket:

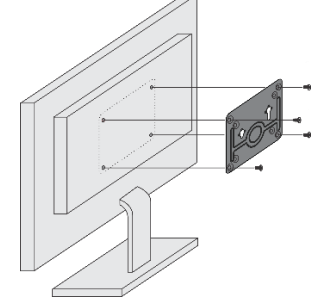

1. Attach the VESA mounting bracket to the back of the display with  $\overline{4}$  screws.

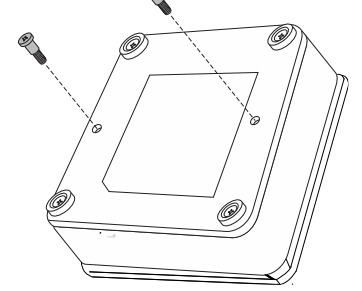

2. Fasten two screws to the bottom of **VIA Connect²**.

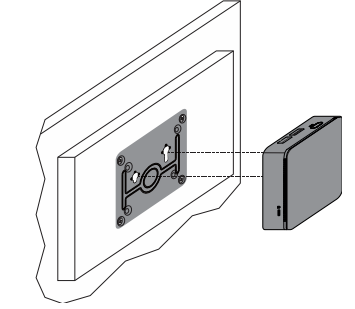

3. Insert the screws on the bottom of **VIA Connect²** into the slots on the mounting bracket.

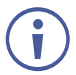

When mounting the device on a display, the installer MUST secure the display to prevent instability.

**VIA Connect²** Quick Start

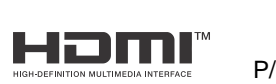

P/N: 2900-301626QS Rev:

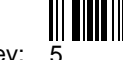

# **Step 4: Connect inputs and outputs**

Always switch OFF the power on each device before connecting it to your **VIA Connect²**.

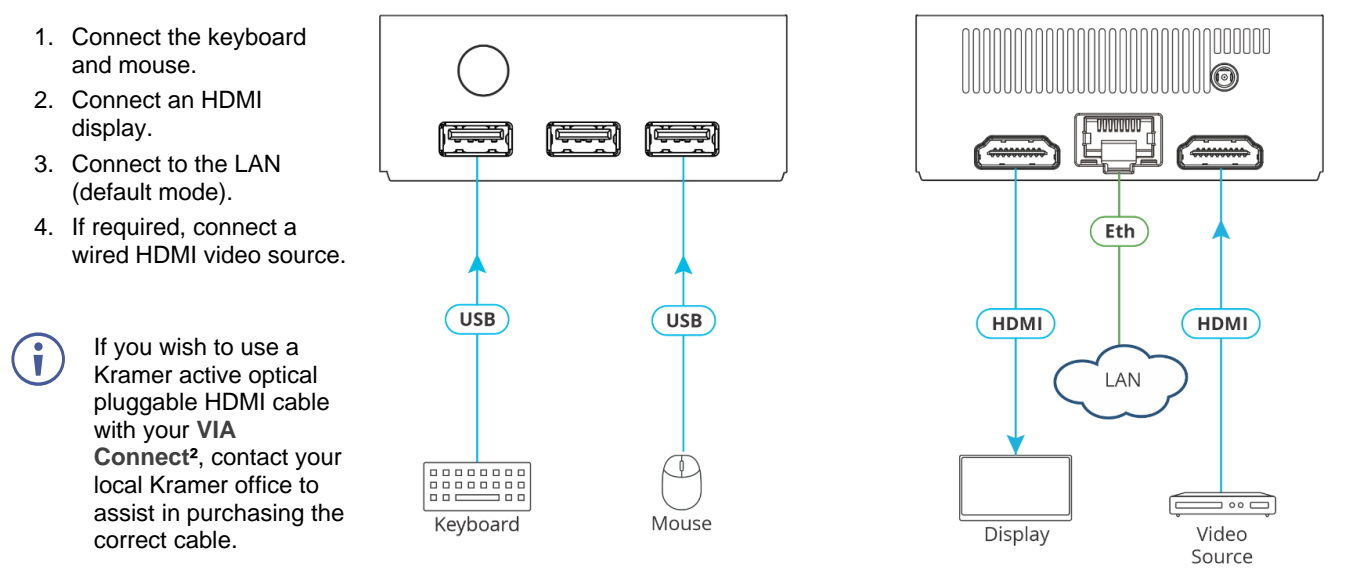

### **Step 5: Connect power**

Connect the 12V DC power adapter to **VIA Connect²** and plug it into the mains electricity.

**Caution:** There are no operator serviceable parts inside the unit. **Caution:** The device is intended to be installed at a height of 2 meters or less. **Warning:** Use only the Kramer Electronics power adapter that is provided with the unit. **Warning:** Disconnect the power and unplug the unit from the wall before installing. See [www.KramerAV.com](http://www.kramerav.com/) for updated safety information.

# **Step 6: Configure** VIA Connect²

A wizard guides you through configuration.

For more information about configuration see "**For Web Administrator: Gateway Management pages**" in the User Manual.

If you choose to skip the wizard, follow the basic configuration steps described below**.** For more information see "**For Web Administrator: Gateway Dashboard**" in the User Manual.

- 1. Click the VIA tile at the bottom left of the screen: The Gateway Dashboard will open.
- 2. On the **Kramer Gateway Dashboard**, click **Settings**: The settings login window appears.
- 3. Enter the User Name (default  $=$  su) and Password (default  $=$  supass) and click **Login:** The VIA Settings window appears.

The VIA Settings tabs are:

- **EXECT:** LAN Settings Configure network parameters (default = DHCP allocated IP).
- System Controls Manage your display and audio settings.
- Wifi Activate and configure the built-in Wi-Fi capability.
- 4. When you have finished configuring settings, click **Reboot** to apply all settings.

#### **To enable Wi-Fi:**

- 1. Click the Wi-Fi tab and switch on **Wi-Fi**. The switch turns green and additional Wi-Fi settings appear.
- 2. Choose between **AP Mode** and **Client Mode**: AP Mode sets the **VIA Connect²** as an independent Wi-Fi network, Client Mode connects the **VIA Connect²** to an existing Wi-Fi network, making it a secondary access point for guests.
	- **Defining AP Mode:** Enter a new name in the SSID field and a new password or use the default name and password. Select a Wi-Fi channel for the Access Point. Select **Enable Internet** if the primary LAN network is connected to the Internet OR **Activate Standalone Wi-Fi** to create an autonomous network without Internet access, and click **Apply**.
	- Defining **Client Mode:** Select an available network from the drop-down, enter the password and click **Apply**. Disconnect the LAN cable (if connected).
- 3. Reboot the device.

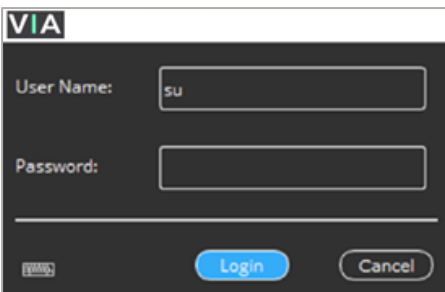

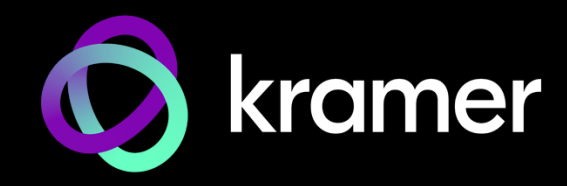

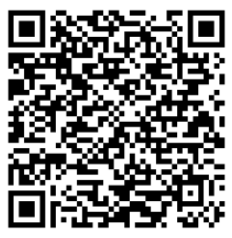

Scan for full manual

# VIA Connect² Quick Start Guide

# For User

This guide helps you install and use your **VIA Connect²** for the first time.

Go t[o https://www1.kramerav.com/gc/product/via connect](https://www1.kramerav.com/gc/product/via%20connect2)<sup>2</sup> to download the latest user manual.

# **Step 1: Connect your personal device to the proper network**

Connect your personal device to the same Wi-Fi or LAN network as the **VIA Connect²** in your meeting room.

# **Step 2: Run or Download the Kramer VIA app**

See "Installing or Running the VIA app" in the User Manual.

For Mac or PC:

1. Enter the Room Name of the **VIA Connect²** device into your computer's browser. The Welcome page of **VIA Connect²** appears.

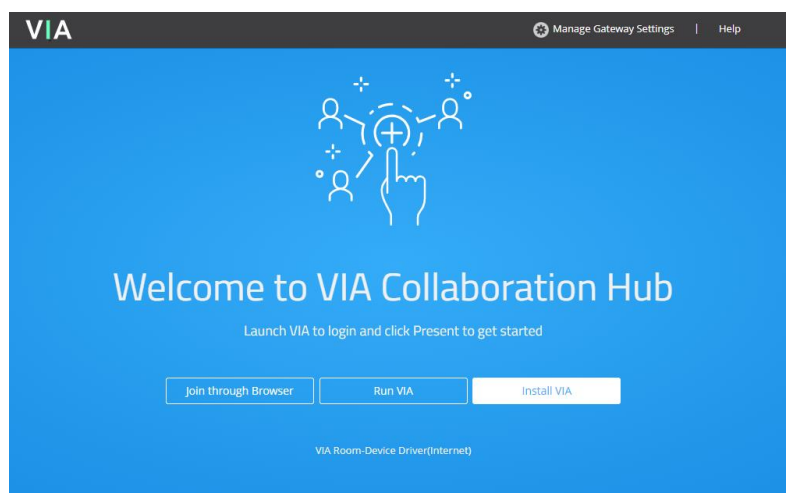

2. Click **Run VIA** to execute the **Kramer VIA** app without downloading it. For guests who are using VIA temporarily. OR Click **Install VIA** to download the **Kramer VIA** app onto your computer. For regular users of the VIA. OR Click **Join Through Browser** to use an online version of Kramer VIA (only when there is internet access).

For iOS or Android devices:

• Download and install the free **Kramer VIA** app from Apple App Store or Google Play.

### **Step 3: Join the meeting using Kramer VIA App**

See "Joining a Room with the VIA app" in the User Manual.

- 1. Open the Kramer VIA app and select the room or IP to which you want to connect: If your site requires a Room Code, the Room Code window will appear.
- 2. In the Room Code field, enter the 4-digit code as it appears on the Main Display.
- 3. You are logged into the VIA meeting. The VIA Dashboard appears on your device screen (see next page).

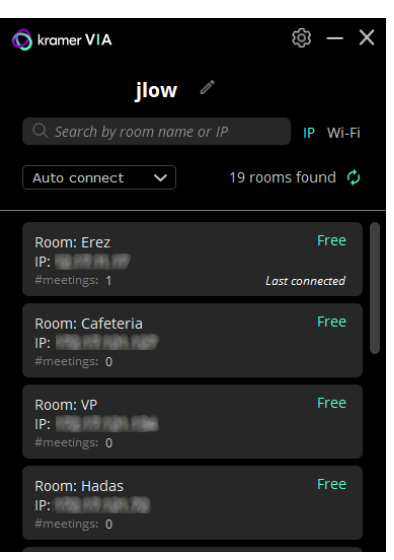

# **Step 4: Using the VIA dashboard menu**

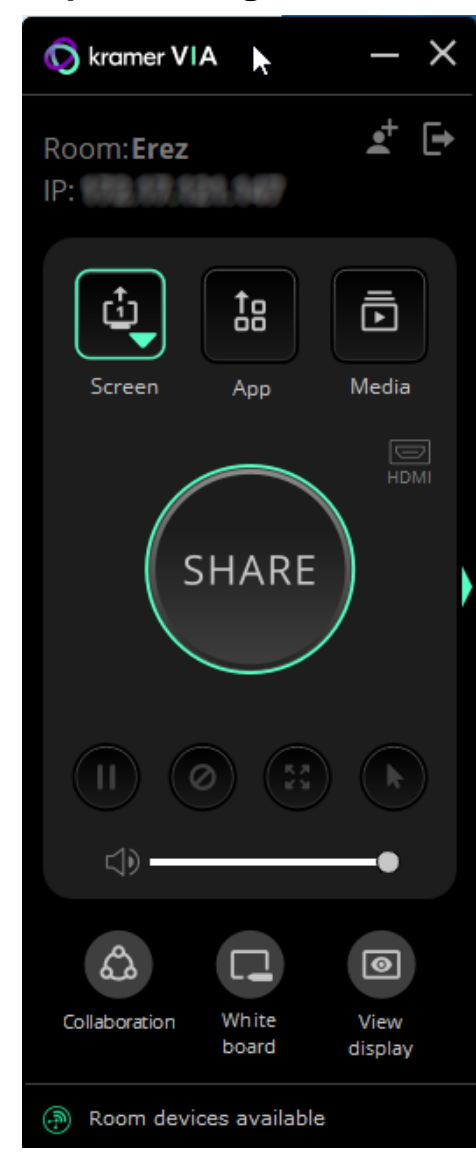

- For more information see "**Presenting from the VIA User Dashboard**" in the User Manual.
- 1. Select what you want to share:
	- **Screen** Share your screen.
	- App Share a window or a third party app.
	- **Media** Share (stream) a media file.

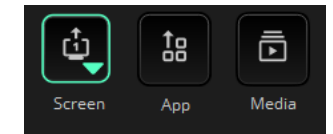

- 2. Click SHARE:
	- The SHARE button becomes the STOP button.
	- Your screen, app or media will be displayed to meeting participants (on the main display).
- 3. Click the green arrow on the right to view participants, chat or to send files.

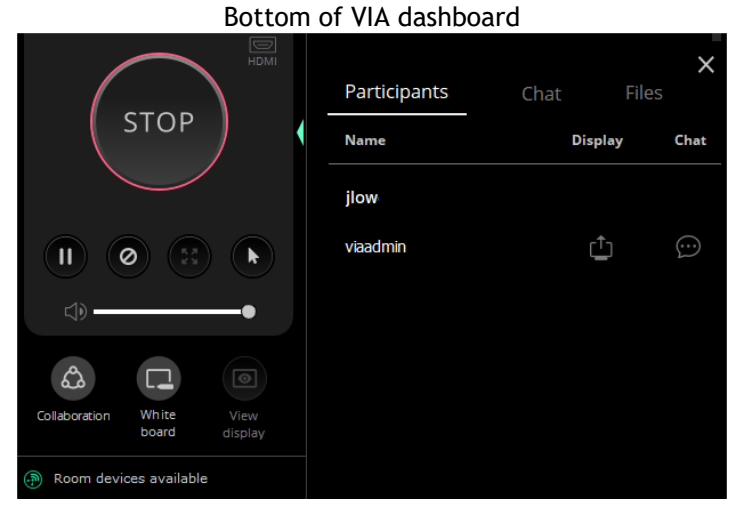

- 4. Use the 4 buttons below STOP to control sharing.
- 5. Use the 3 buttons at the bottom for collaborating with other participants.
- 6. Click STOP to end sharing.

# **Step 7: VIA Connect² Features**

kramerav.com

For a complete, updated list of available features go to: [https://via2.kramerav.com/via-solutions.](https://via2.kramerav.com/via-solutions)

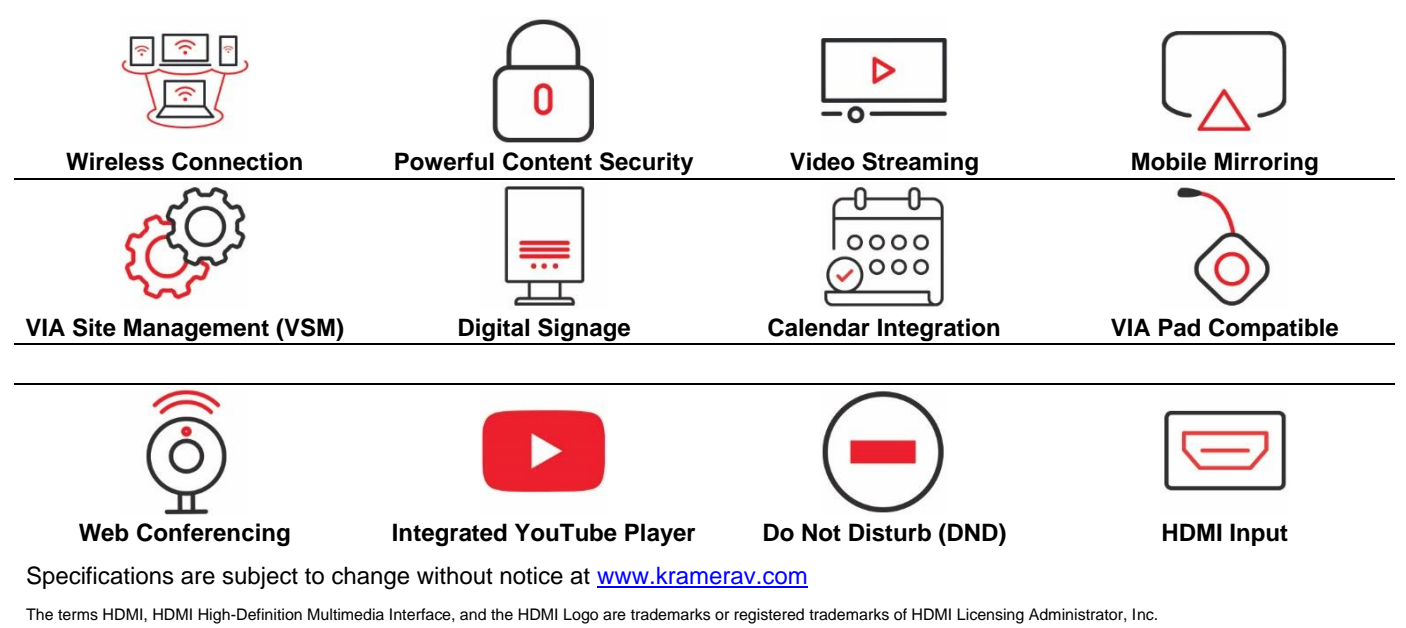

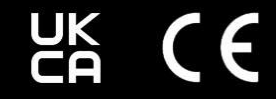

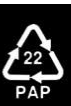